# Visor Hidrogeoportal dina-mar

# Manual del usuario

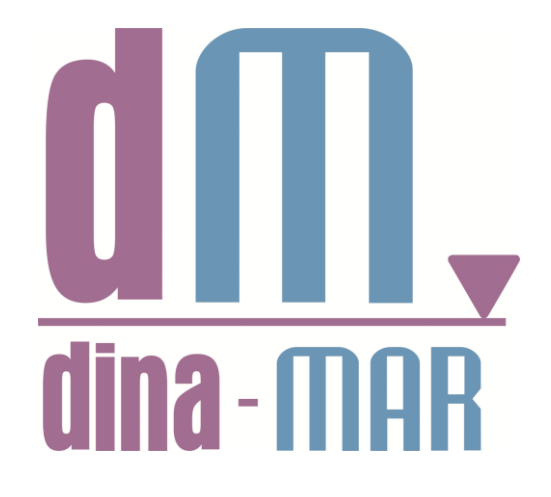

#### <https://dinamar.tragsa.es/>

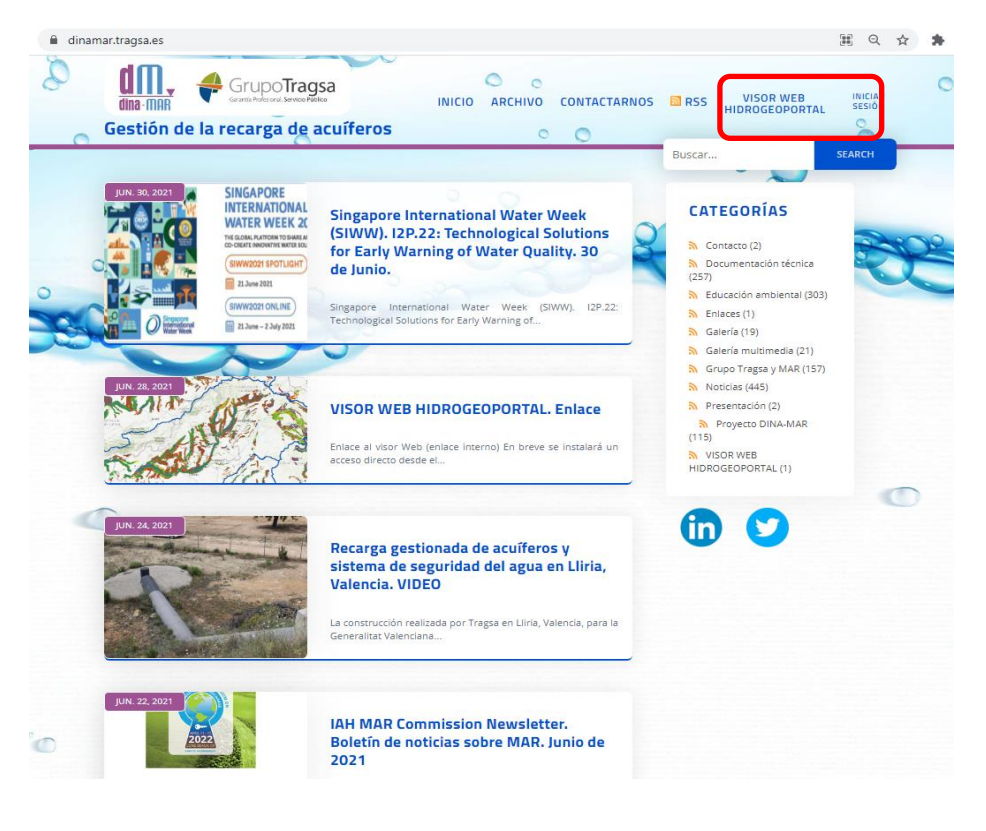

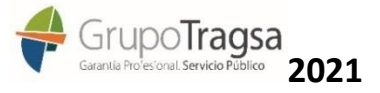

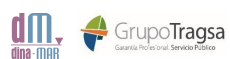

# Contenido

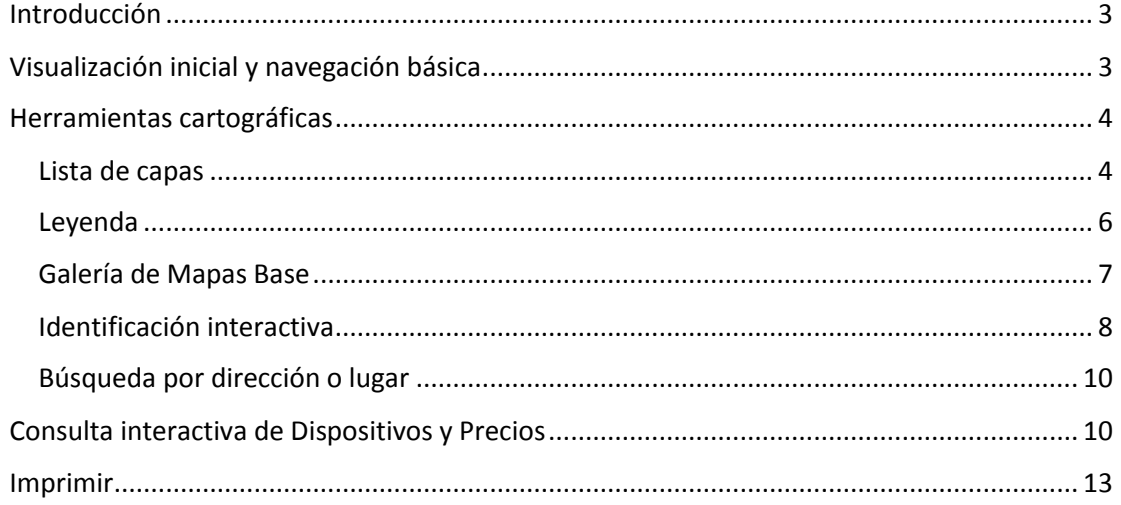

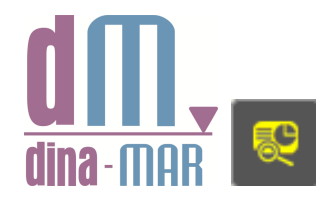

#### https://sjc-

arcgis.tragsatec.es/portal/apps/webappviewer/index.html?id=d43af99e5b0e4ca8b89a8bc41902545d

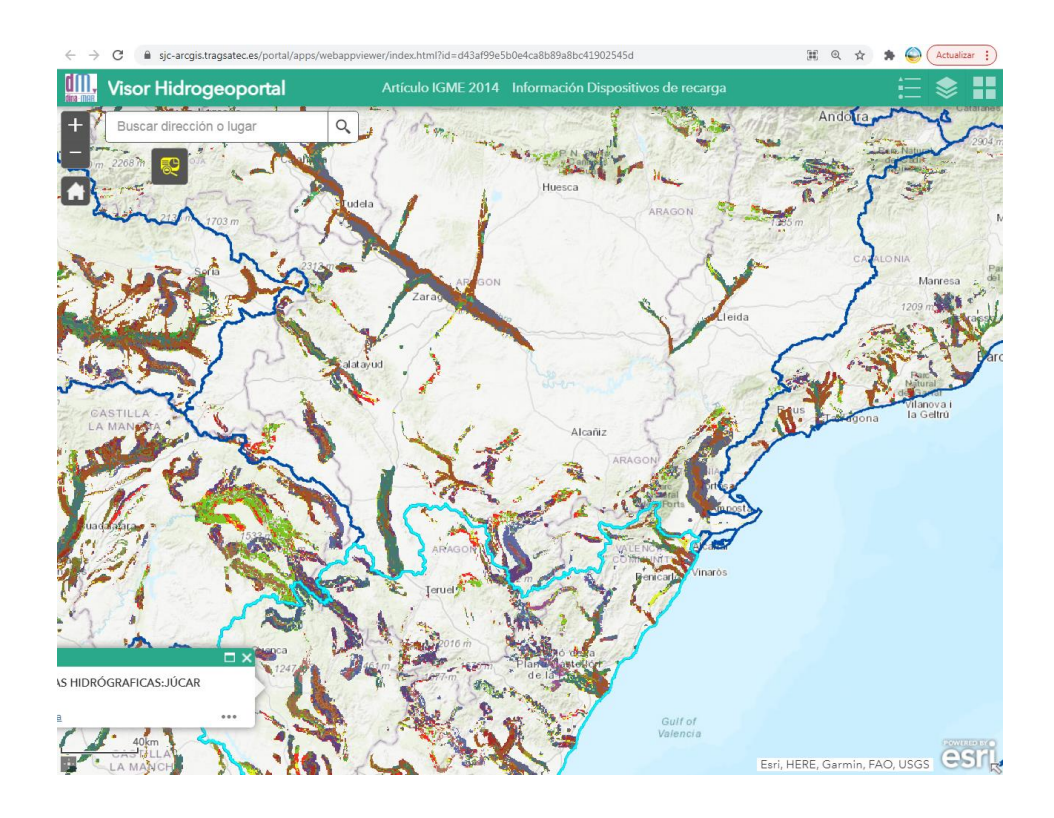

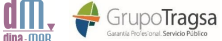

#### <span id="page-2-0"></span>Introducción

El visor cartográfico del Hidrogeoportal es una aplicación de visualización GIS que permite:

- Visualizar en un entorno geográfico las capas de consulta de DINA-MAR: Lugares idóneos para realizar operaciones de recarga intencionada de acuíferos (zonas MAR), dispositivos de recarga gestionada o artificial e inversión media por metro cúbico calculada en 2012) así como una serie de capas de apoyo, con información cartográfica y temática.
- Realizar una consulta interactiva por localización usando las capas de consulta y la metodología desarrollada durante el proyecto DINA-MAR, basada en operaciones de álgebra de mapas, con coberturas geográficas preferenciales, un orden establecido y un procedimiento reductivo que va delimitando las unidades o formaciones objetivo hacia posiciones iterativamente más concretas. La aplicación, finalmente, genera un informe con el resultado de dichas consultas.

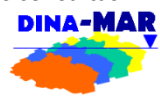

### <span id="page-2-1"></span>Visualización inicial y navegación básica

Al iniciarse, el visor cartográfico "Hidrogeoportal" presenta una vista inicial sobre un fondo cartográfico, de las capas "Dispositivos de recarga" e "Inversión media", así como el contorno de las cuencas hidrográficas principales, en una extensión predeterminada que corresponde a la parte central de la Península Ibérica.

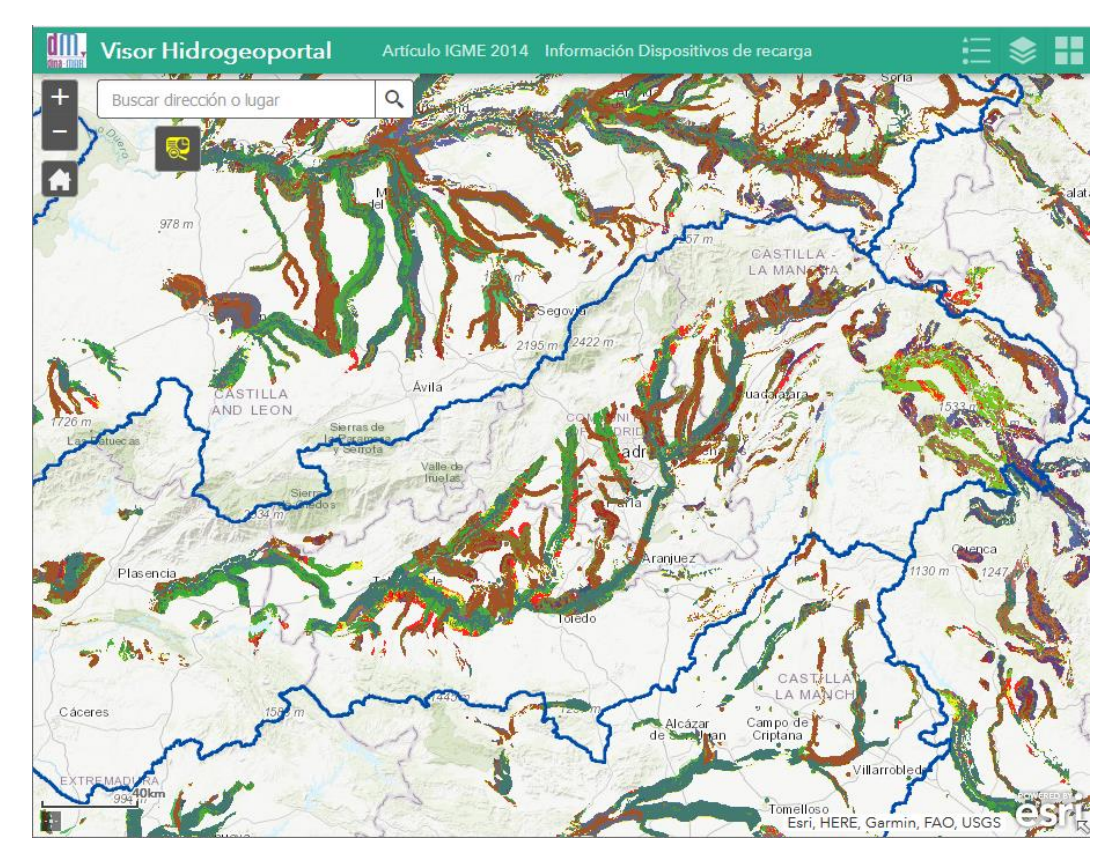

El usuario podrá navegar por la cartografía que se visualiza, con ayuda del cursor del ratón, arrastrando sobre la pantalla, y desplazándose por la cartografía. Con ayuda de la rueda del ratón, se puede cambiar la extensión de la ventana, aumentando o disminuyendo la escala de visualización.

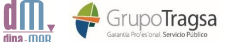

La misma acción se puede realizar con ayuda de los botones + y –  $\overline{z}$  situados en la parte superior izquierda de la pantalla:

El botón **permite recuperar la extensión inicial predeterminada de la pantalla de mapa.** 

En la parte inferior izquierda de la pantalla se sitúa la barra de escala, que permite estimar la extensión visualizada en cada momento, y el botón de localización de coordenadas, que permite, pinchando en una localización sobre el mapa, recuperar las coordenadas (ETS89 UTM30) de dicha localización.

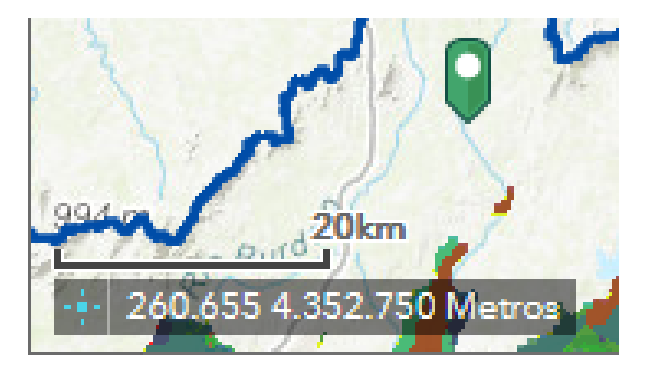

La flecha situada en la esquina inferior derecha permite abrir el mapa de localización, en el que se puede visualizar la extensión de la pantalla de mapa sobre un mapa de localización general.

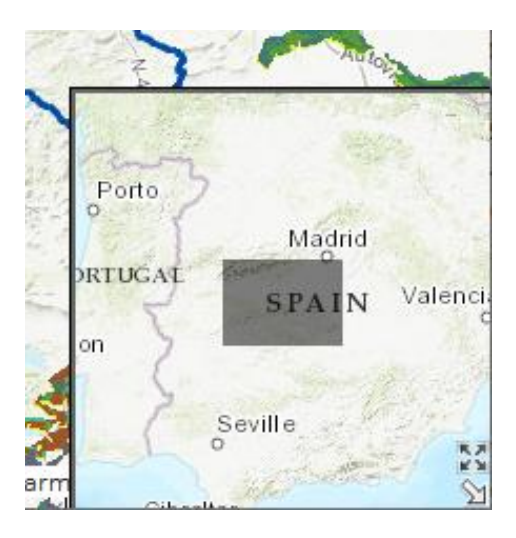

#### <span id="page-3-0"></span>Herramientas cartográficas

El visor cartográfico dispone de una serie de herramientas que el usuario puede utilizar para mejorar la experiencia de navegación por el mapa.

#### <span id="page-3-1"></span>Lista de capas

El botón il situado en la parte superior derecha de la pantalla, permite desplegar la tabla de contenido, o lista de capas, del mapa. En ella aparecen todas las capas cartográficas disponibles, con un "tic" que representa su estado de visualización.

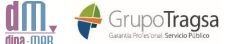

Algunas capas (Provincias y Municipios) incluyen un control de escala para su visualización, es decir, solo se pueden visualizar en un intervalo de escalas predefinido. Si la ventana de mapa se encuentra fuera de ese intervalo, esas capas aparecen en color gris en la lista de capas.

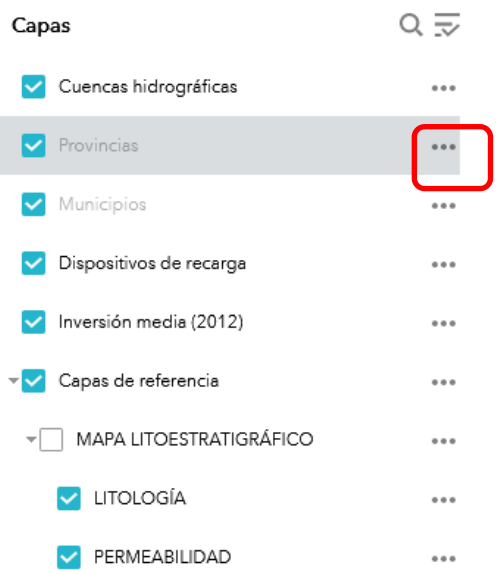

Además de poder activar o desactivar la visualización de cada capa individualmente, el menú de cada una de ellas (accesible a través de los tres puntos situados a la derecha del nombre de la capa) permite acercar la visualización a la extensión total de la capa, o modificar su transparencia.

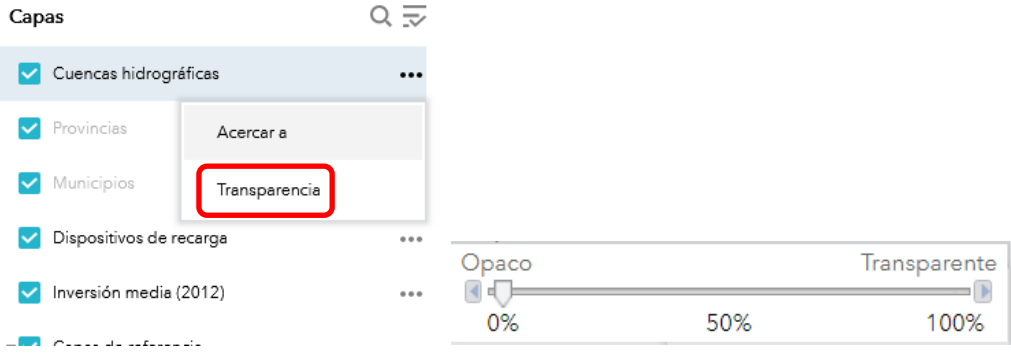

La mayoría de las capas temáticas (que aparecen como no visualizadas por defecto) están agrupadas, por lo que, además de activar la visualización de una capa en concreto, será necesario activar la del grupo.

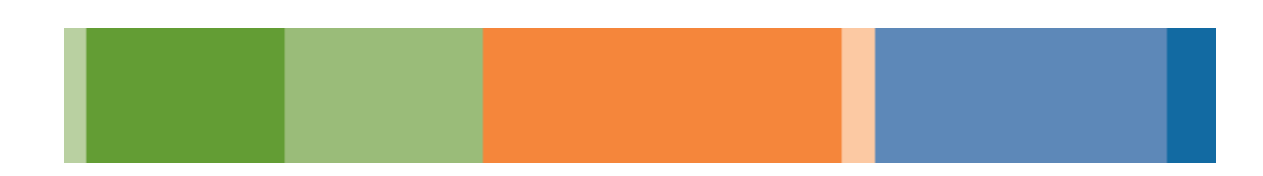

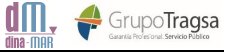

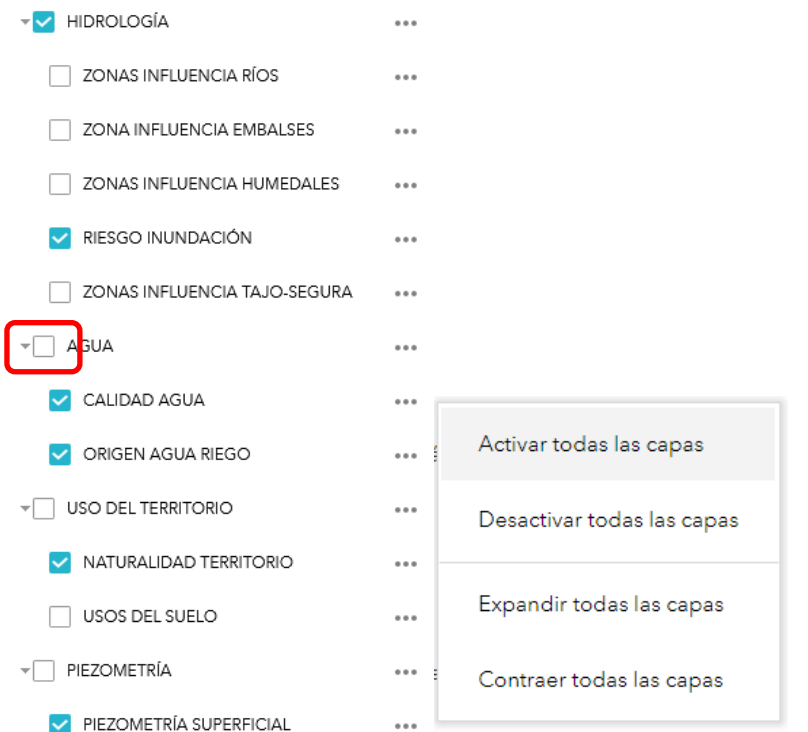

El orden de las capas no se puede modificar, por lo que puede que las situadas más arriba oculten la visualización de las que están debajo. Sin embargo, con ayuda de la **transparencia**, es posible visualizar más de una capa al mismo tiempo.

#### <span id="page-5-0"></span>Leyenda

El botón **de la parte superior derecha de la pantalla permite desplegar una lista de las** capas visibles, con su leyenda de símbolos.

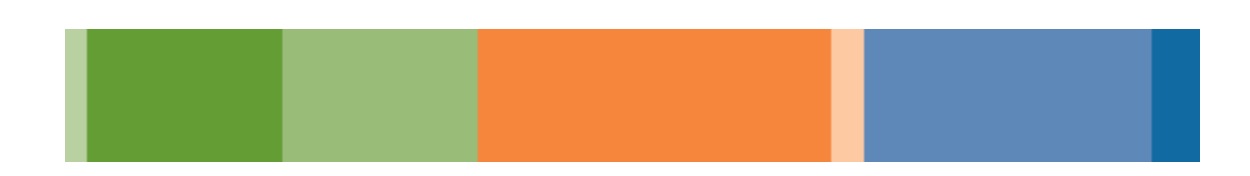

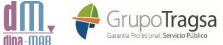

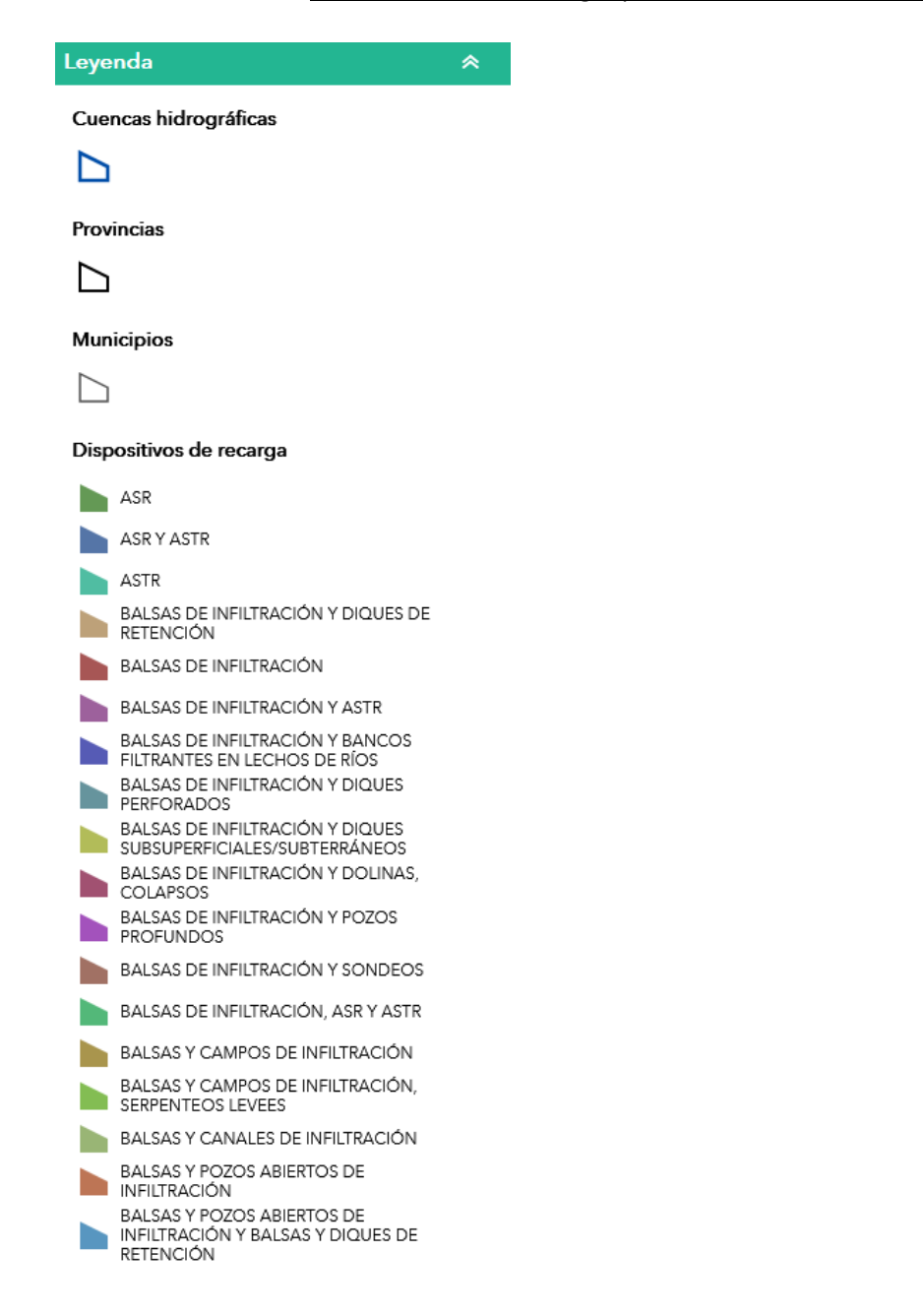

Si una capa no está visible (independientemente de si aparece o no en la extensión del mapa en ese momento) no aparecerá en la leyenda.

## <span id="page-6-0"></span>Galería de Mapas Base

El botón **situado en la parte superior derecha de la pantalla del mapa, permite cambiar el mapa** base. Por defecto, el visor emplea un mapa topográfico como mapa base, el cual se puede alternar con un fondo de ortofotografía o con la cartografía de Open Street Maps.

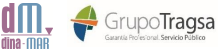

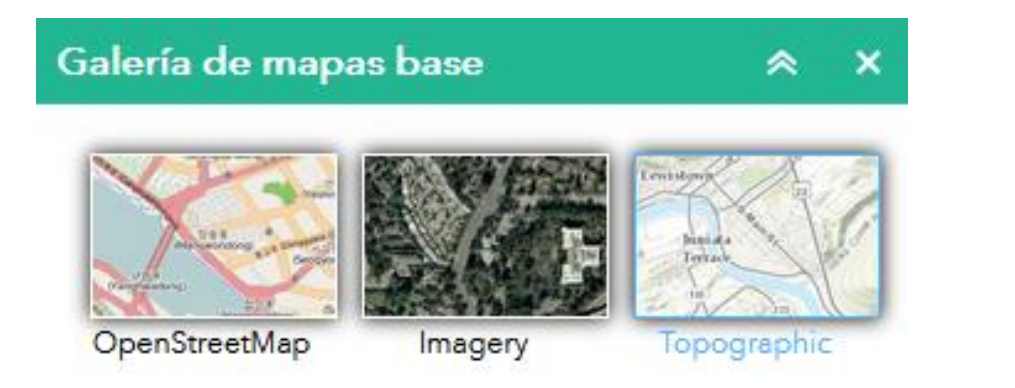

No se puede desactivar la visualización de un mapa base. Siempre se debe elegir entre uno de los tres disponibles.

#### <span id="page-7-0"></span>Identificación interactiva

Al pinchar con el cursor del ratón sobre el mapa, se abrirá una ventana emergente que recoge información asociada a las cuatro capas de consulta que contiene el mapa: Cuencas hidrográficas, Municipios, Dispositivos de recarga e Inversión media. De estas, **la identificación interactiva solo recogerá resultados de las que estén activadas como visibles en la tabla de contenidos**. Si se consulta en una localización en la que no exista información de alguna de las capas de consulta, no aparecerá información de esa capa en el informe generado por la aplicación-visor.

La ventana emergente presentará el contenido temático de cada capa. Para alternar entre la información de cada una de ellas, se puede utilizar la flecha "Entidad siguiente" situada en la parte superior derecha de la ventana emergente.

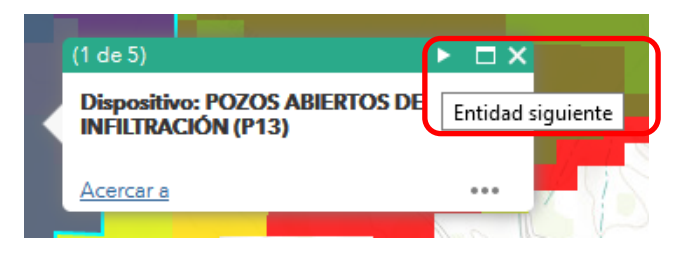

De esta forma, con una sola identificación interactiva se puede obtener información de las distintas capas:

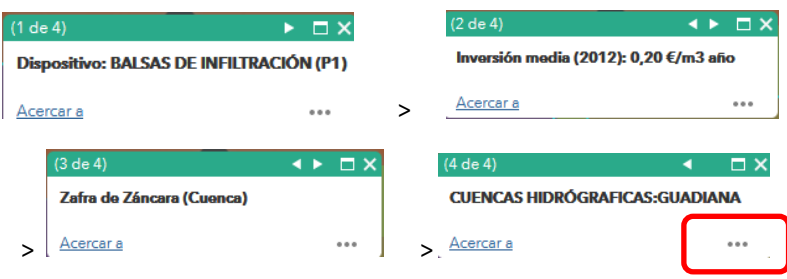

En cada ventana emergente tenemos la opción de acercar la extensión de la pantalla a la entidad seleccionada, y, presionando los tres puntos situados en la parte derecha, desplazar panorámicamente la pantalla a la posición de dicha entidad (sin cambiar la escala de visualización) o agregar un marcador.

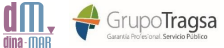

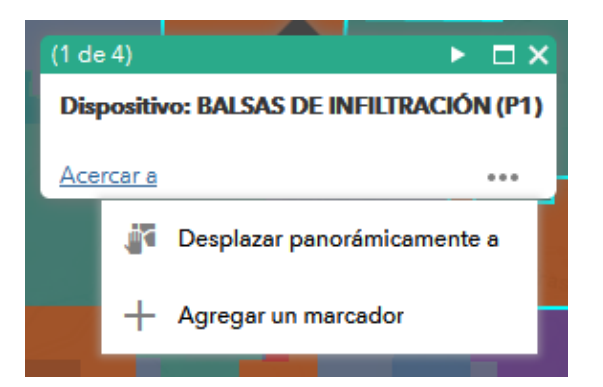

La opción "agregar un marcador" coloca un marcador gráfico en la localización elegida, que permanecerá en pantalla durante toda la sesión de trabajo, pero no permanece de una sesión a otra. Sin embargo, al pinchar con el ratón sobre el marcador se pueden obtener las coordenadas y la URL mediante las cuales se puede acceder al punto de interés en una nueva sesión. La URL permite que, al abrir el visor cartográfico, la pantalla comience centrada en el punto de la cual se obtuvo":

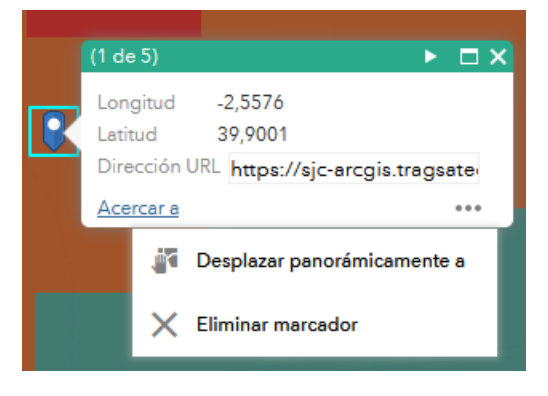

El número de entidades de las que se obtiene información al usar esta herramienta depende de la escala de visualización. A escalas más pequeñas (mayor extensión visualizada) el "pinchazo interactivo" recogerá gran cantidad de entidades:

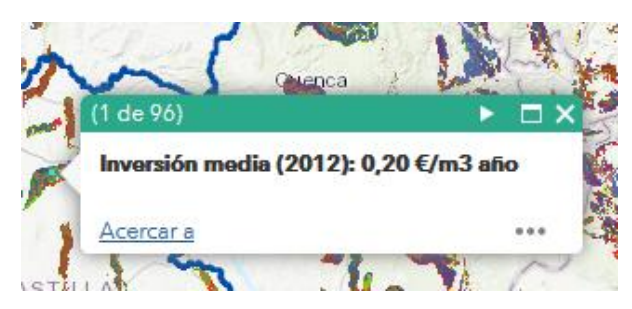

Por el contrario, a factores de escala mayores (extensión visualizada más pequeña) se recogerá información de menos entidades cada vez que se pincha con el ratón:

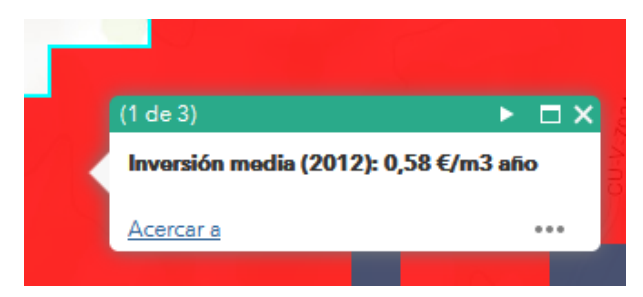

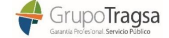

dm

Solo las capas de consulta especificadas al principio de este apartado permiten la identificación interactiva. **Las capas temáticas solo permiten su visualización, pero no la identificación ni la consulta**.

#### <span id="page-9-0"></span>Búsqueda por dirección o lugar

La ventana de búsqueda situada en la parte superior izquierda de la pantalla de mapa permite hacer una búsqueda por texto en el servidor "ArcGIS World Geocoding Service". Al introducir un texto en la ventana de búsqueda, se despliega una lista de resultados, que se va actualizando al completar el texto introducido.

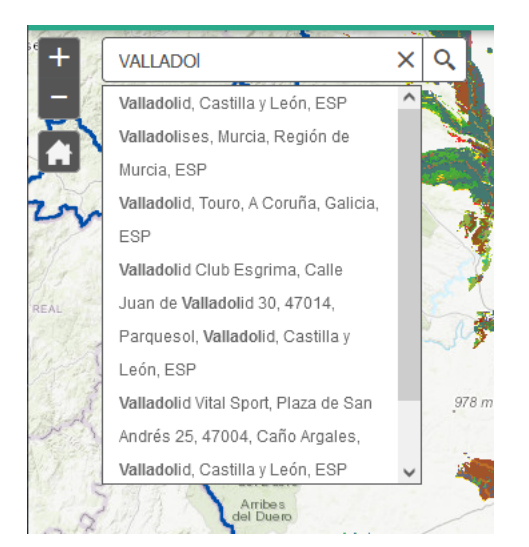

Al elegir una sugerencia de la lista, la ventana de mapa se desplazará a la extensión de la sugerencia elegida.

#### <span id="page-9-1"></span>Consulta interactiva de Dispositivos y Precios

El visor incluye una utilidad para hacer consultas geográficas por localización sobre las capas de consulta (Dispositivos de recarga e Inversión media), junto con la capa de Términos municipales, para completar la información de localización.

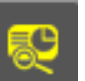

Para acceder a la herramienta, hay que pulsar sobre el icono situado en la parte superior izquierda del visor, debajo de la ventana de búsqueda. Al pulsar, se abre la ventana de Consulta de dispositivos y precios, que permite definir el área de interés sobre el que se aplicará la consulta. Para ello, la ventana ofrece cinco modos de dibujo: Punto, Polilínea, Extensión, Círculo y Polígono.

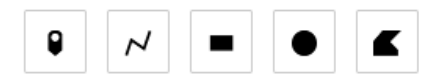

Después de elegir una de ellas, se activará la herramienta de dibujo correspondiente, y se podrá trazar la forma elegida sobre el mapa. Una vez definida esta, se puede establecer una distancia de zona de influencia alrededor de la forma dibujada. Se puede definir las unidades de medida de esta distancia.

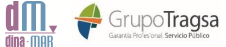

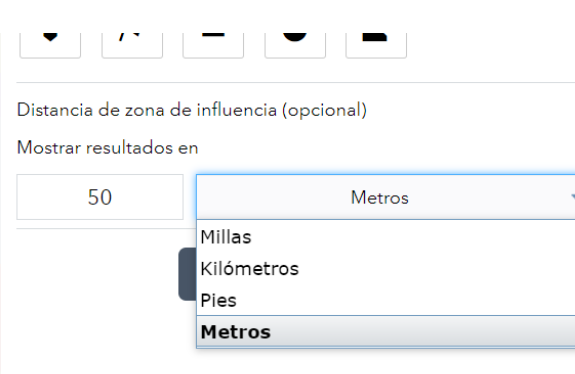

Una vez está definida el área de interés, se puede pulsar en el **botón "informe"**, y se abrirá una pantalla con los resultados en las capas de consulta que estén visibles en ese momento. En el siguiente ejemplo se presentan los resultados de una consulta puntual, en el que se ha encontrado información para las tres capas (Términos municipales, Dispositivos de recarga e Inversión media):

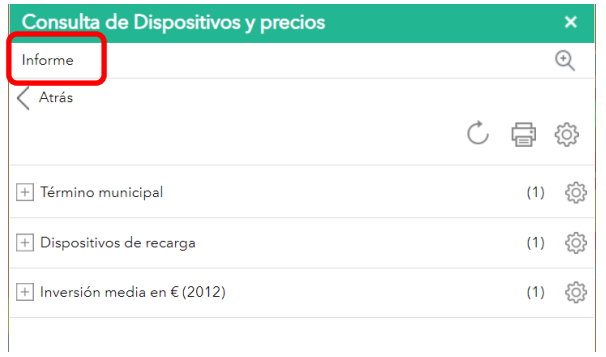

En este caso, al ser una consulta puntual, solo aparecerá un resultado para cada una de las capas, como especifica en número entre paréntesis a la derecha del nombre de cada capa. Al pinchar en el símbolo a la izquierda del nombre de cada capa se despliegan los resultados.

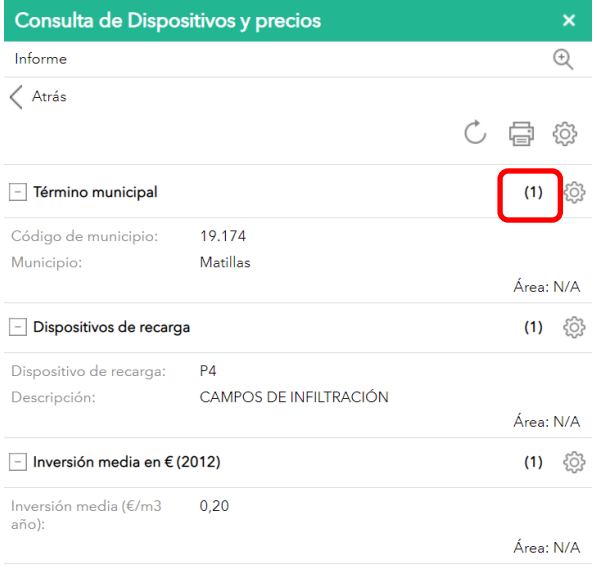

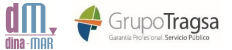

El símbolo situado a la derecha del nombre de la capa permite acceder a la configuración de los resultados, y elegir de qué campos de la tabla de atributos de esa capa se expone información:

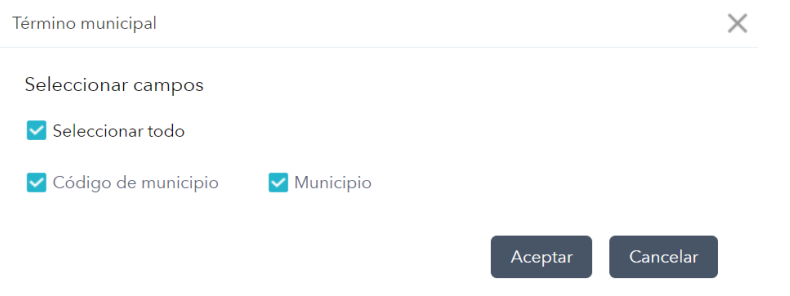

En el caso de que la consulta se realice mediante Polilínea, Extensión, Círculo o Polígono, o con una zona de influencia alrededor de un punto, existe la posibilidad de que se obtengan varios resultados para una misma capa. En el siguiente ejemplo, la consulta se ha realizado con una polilínea:

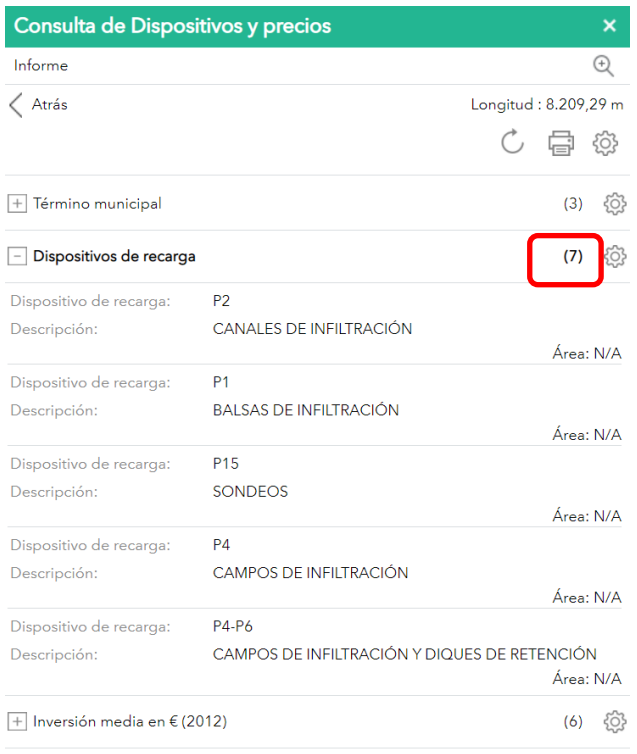

Con los métodos de consulta Extensión, Círculo o Polígono, o con una zona de influencia alrededor de un punto, el informe también incluye la superficie correspondiente a cada uno de los resultados en el área de interés definida:

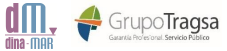

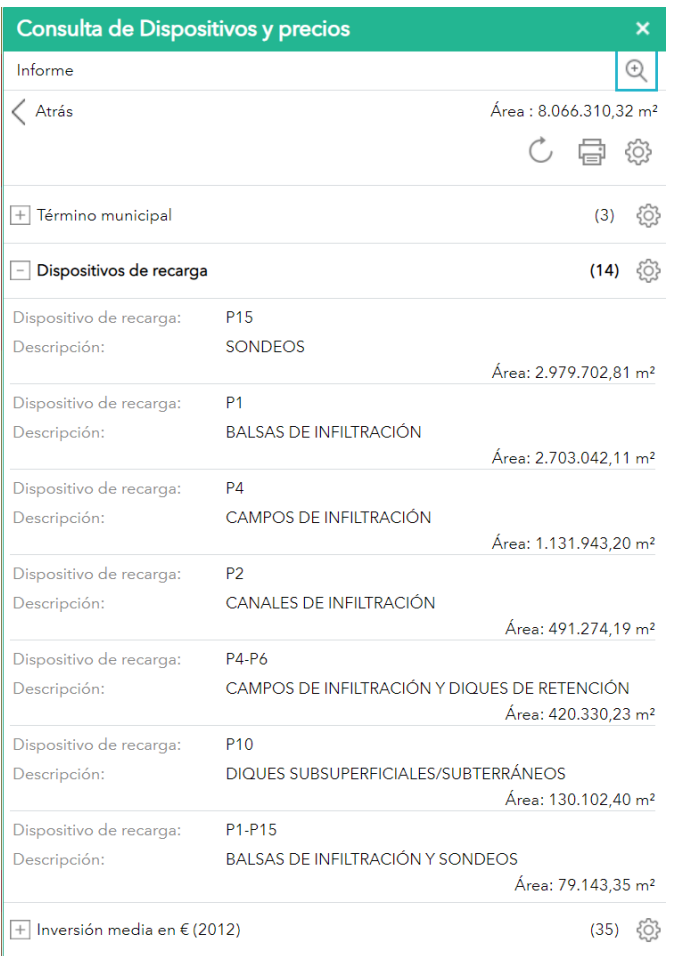

### <span id="page-12-0"></span>Imprimir

Una vez obtenidos los resultados deseados, el informe se puede imprimir, o guardar en un documento. Para ello se debe pinchar en el icono de la impresora situado en la parte superior derecha de la pantalla de consulta:

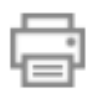

Tras elegir el formato de página que se desea, y tras unos segundos en los que se descarga la ilustración del mapa, el sistema genera un informe con toda la información obtenida en la consulta.

#### DINA-MAR. Visor hidrogeoportal. Manual del usuario

Informe de Dispositivos y Precios

ción del área de interés (AOI)

Ń, Aralı 

 $\begin{tabular}{|c|c|} \hline \quad \quad & \quad \quad & \quad \quad \\ \hline \quad \quad & \quad \quad & \quad \quad \\ \hline \quad \quad & \quad \quad & \quad \quad \\ \hline \quad \quad & \quad \quad & \quad \quad \\ \hline \quad \quad & \quad \quad & \quad \quad \\ \hline \quad \quad & \quad \quad & \quad \quad \\ \hline \quad \quad & \quad \quad & \quad \quad \\ \hline \quad \quad & \quad \quad & \quad \quad \\ \hline \quad \quad & \quad \quad & \quad \quad \\ \hline \quad \quad & \quad \quad & \quad \quad \\ \hline \end{tabular}$ 

21 14:06:53 hora de verano de Europa central

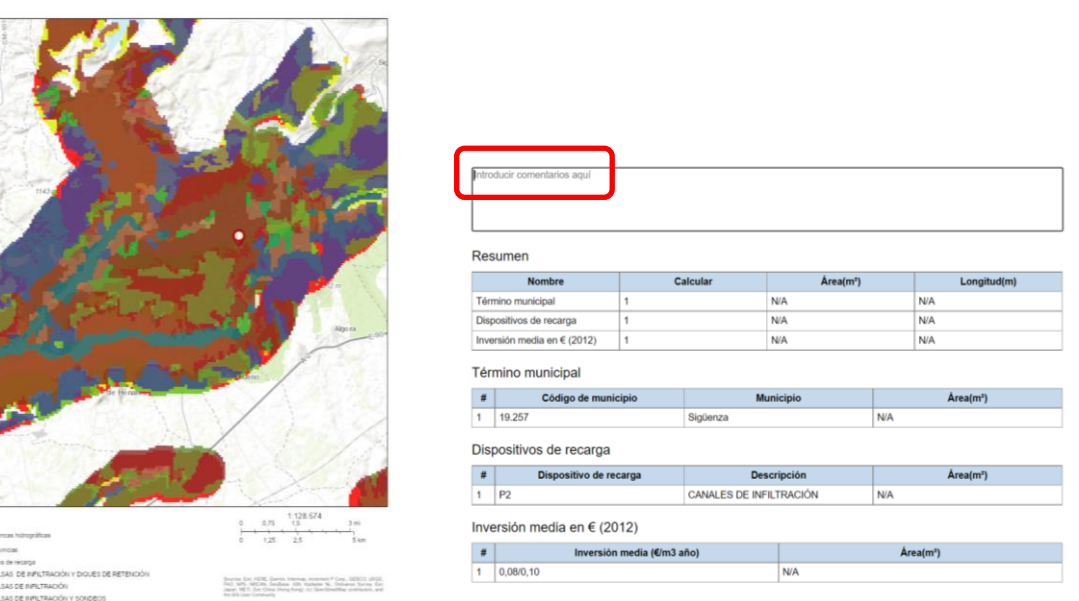

Antes de imprimir, o de guardar como documento, se puede incluir un texto explicativo en el cuadro señalado como "introducir comentarios aquí".

Créditos: Fernando Sánchez, Tragsatec, 2021.

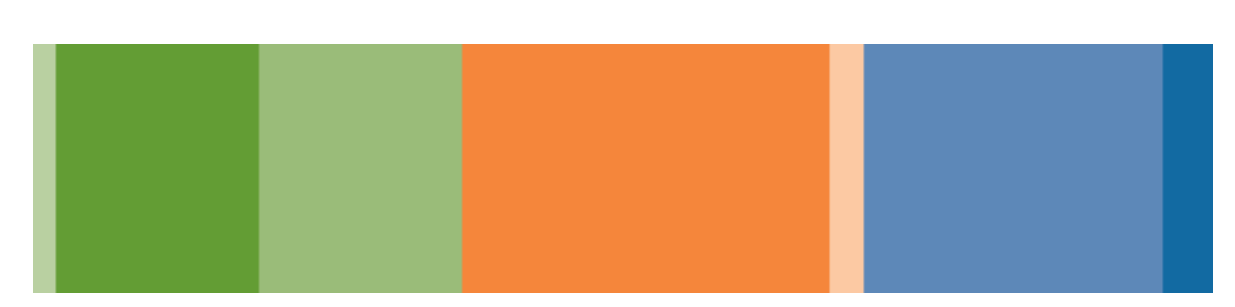

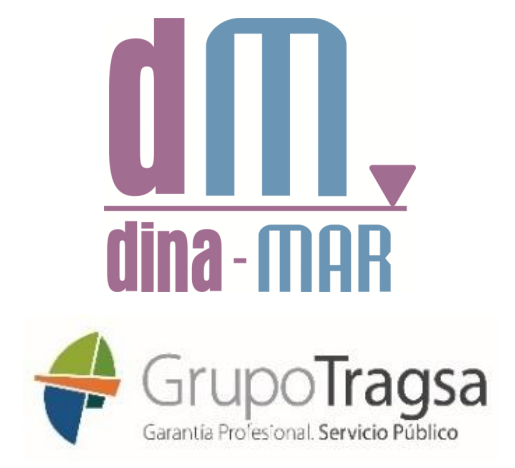

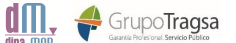